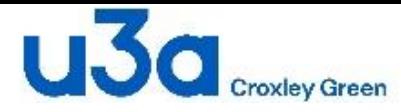

<span id="page-0-0"></span>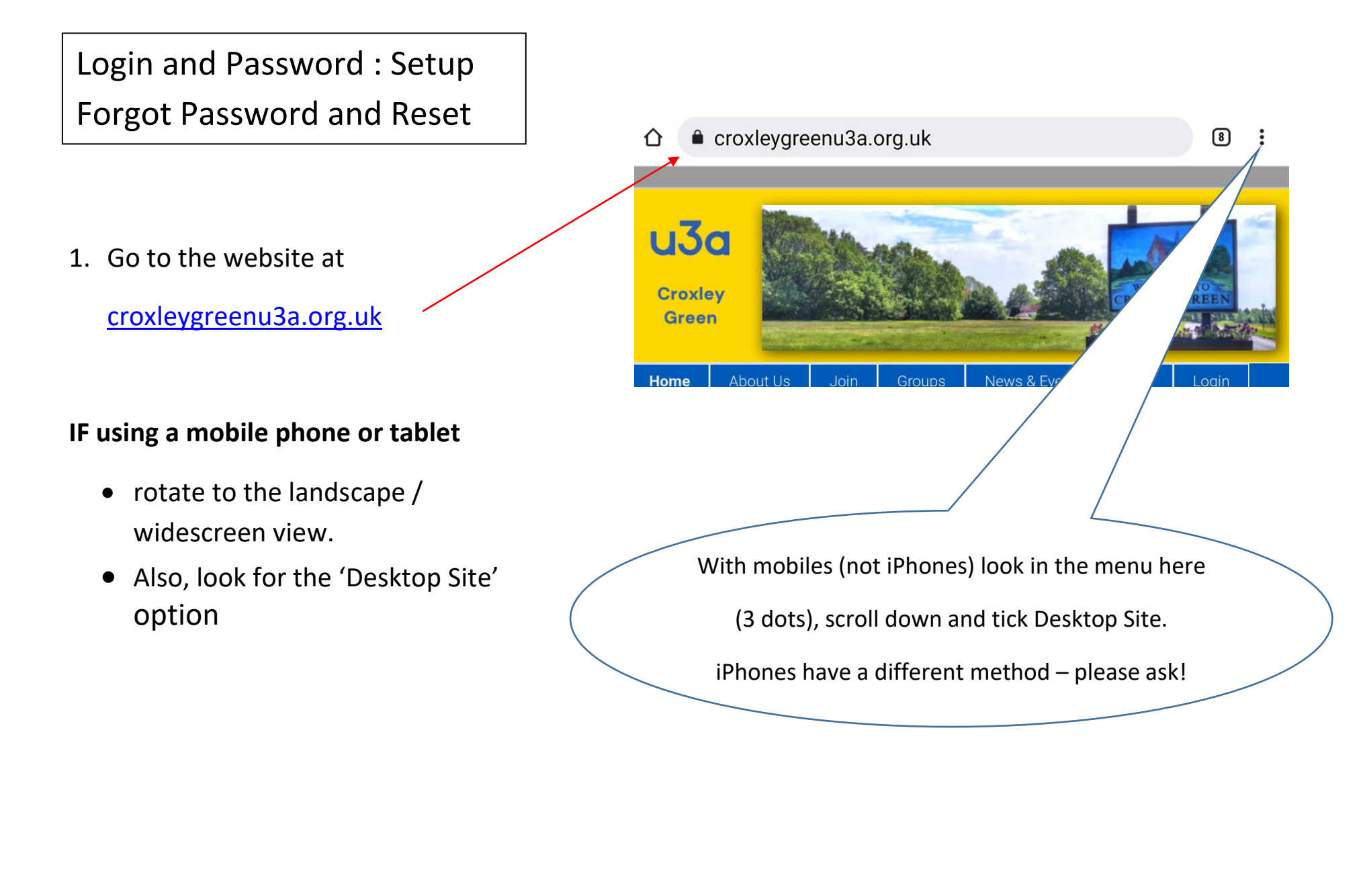

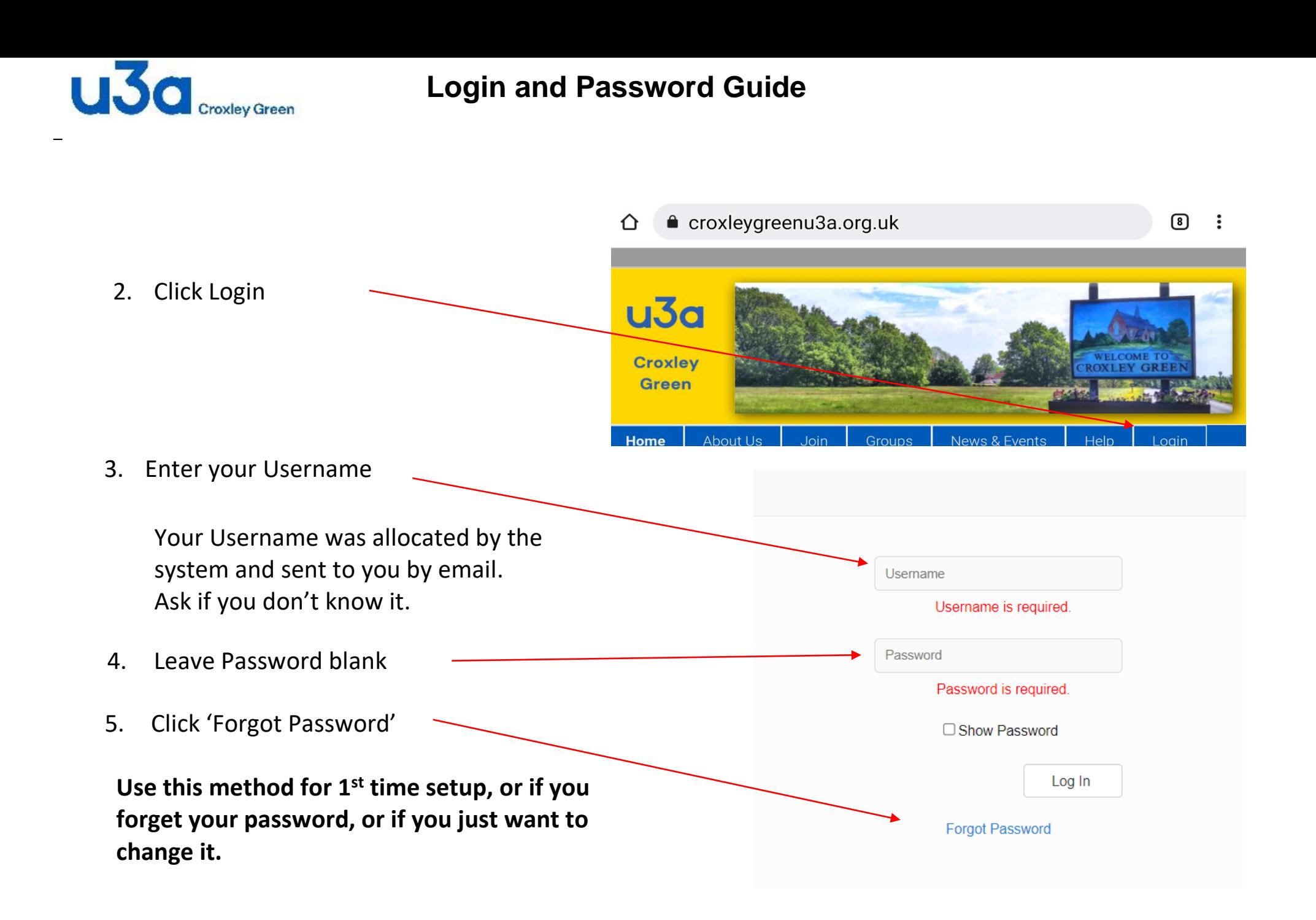

## **Login and Password Guide**

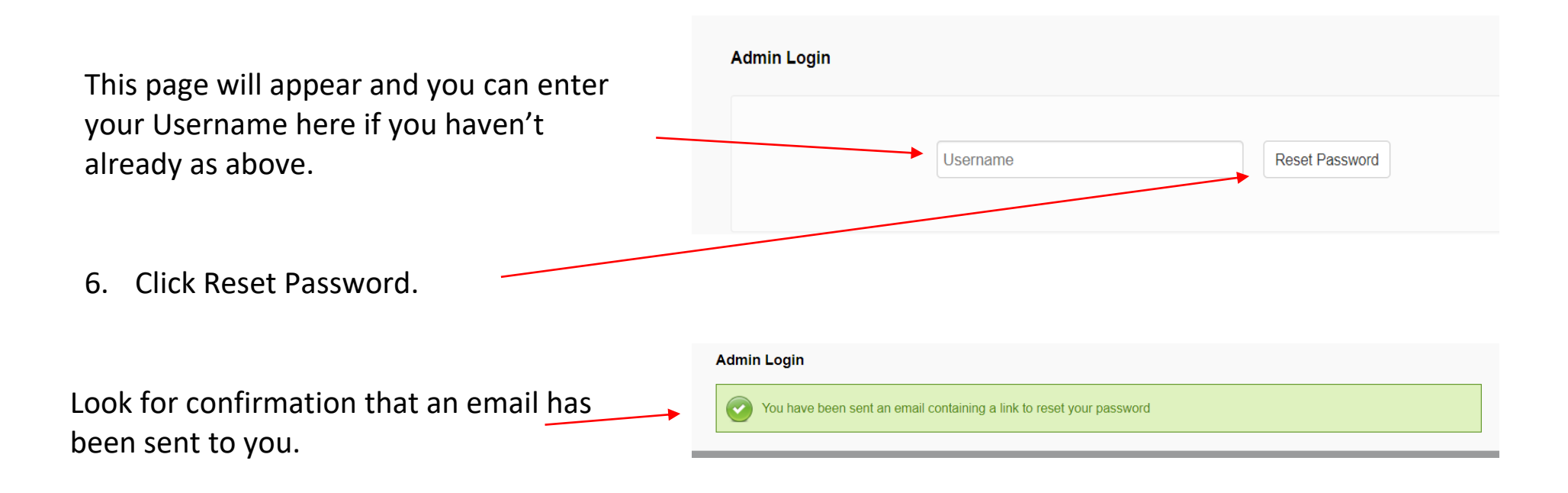

## **7. Wait until you receive the email**

- Allow at least 10 minutes for the email to arrive
- Check Spam, Junk Mail and other inbox folders
- If you cannot find the email, see Item 9 below
- Do not try again

u3a

roxley Green

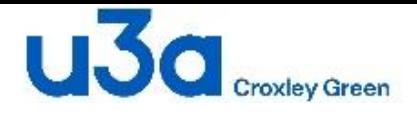

## **Login and Password Guide**

8. When you receive the email, click where shown then continue from item 10 below.

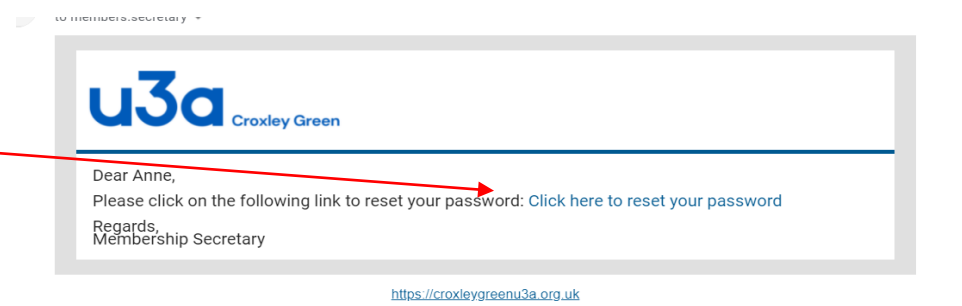

- 9. If you still cannot see your password reset email then please try these steps before seeking help, but do not try again as each attempt will invalidate the last.
	- a. Look in Spam or Junk email folders, if you are using Gmail or Google mail also look in Categories 'Primary, Promotions and Updates' folders too.
	- b. If you find the email, move it to your main Inbox and your email system should remember that you want to receive our emails.
	- c. If you still cannot find the email, please add the following 2 addresses to your Contacts [mailmaster@croxleygreenu3a.org.uk](mailto:mailmaster@croxleygreenu3a.org.uk) [members.secretary@croxleygreenu3a.org.uk](mailto:members.secretary@croxleygreenu3a.org.uk)
	- d. Send an email to both addresses asking for assistance with login and password setup.
	- e. The actions at 'c' and 'd' above will notify us and should also inform your email service that you want to receive our emails.

One of us will contact you as soon as we are available.

[Back to Contents](#page-0-0)

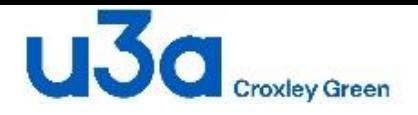

**About Us** Join Groups News & Events Help Login 10. Enter your New Password here **Admin Login New Password** Your password must meet the following You must comply with all requirements: Confirm Password At least 1 lowercase letter requirements shown. At least 1 uppercase letter At least 1 number Symbols include !£&():;,.?/ Store New Password Co At least 1 symbol **R** Be at least 8 characters long Example: Catch-22

As you type your password, each rule will change to show when you have complied.

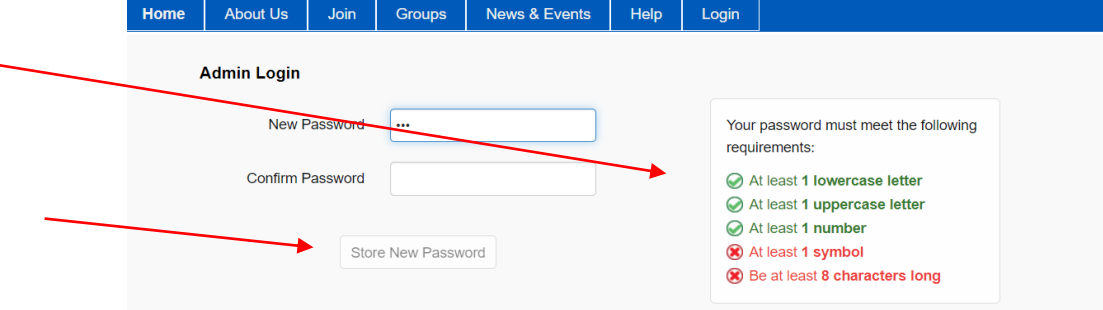

- 11. When you have complied with all rules, click 'Store New Password'
- 12. You will receive a confirmation message with a request for you to Login again using your new

You can save the login details on your own device but not on a public device please.

After Login, go to Help, User Guides, Members Guide to continue.